# **VR Dome Laitteiden Käynnistys**

## **Domen Käynnistys**

**VR Domen kuva heijastetaan näytölle neljän projektorin avulla. Projektorit käynnistetään valkoisen kaukosäätimen ONnapilla (katso Kuva 1). Projektorit käynnistyvät hitaasti, joten odota hetki sen jälkeen kun olet painanut käynnistys nappia.**

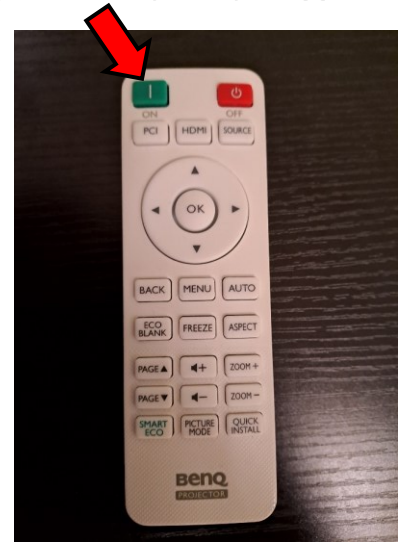

Domen kaukosäädin

#### **Projektorit Kaiuttimet** ja Vahvistin **Mahvistin Mahvistin Näyttö**

**VR Domen äänet tulevat viiden kaiuttimen ja vahvistimen kautta. Kaiuttimet lähtevät päälle samalla kun käynnistät projektorit. Vahvistin käynnistetään mustan kaukosäätimen punaisella virtanapilla (katso Kuva 2).**

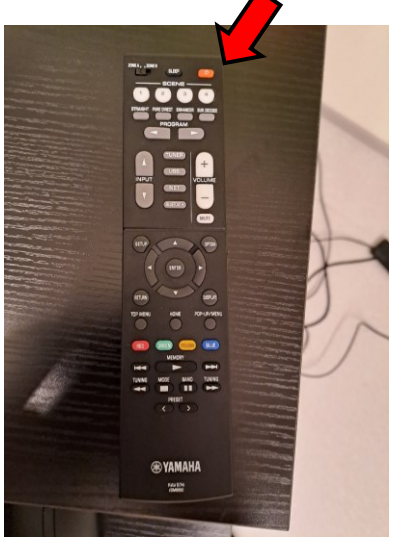

Kuva 1. **Kuva 2. Kuva 2. salasana on 2023. . salasana on 2023.** Kuva 2. Vahvistimen kaukosäädin

## **Tietokoneen Käynnistys**

### **Tietokone**

**Käynnistä tietokone kun haluat aloittaa luontovideoiden katsomisen. Tietokone käynnistetään tietokonekotelon yläreunassa sijaitsevasta virtanapista. Virta-nappiin tulee valkoinen valo kun tietokone on käynnissä.**

**Käynnistä tietokoneen näyttö kun haluat aloittaa luontovideoiden katsomisen. Näyttö käynnistetään sen oikeassa alareunassa sijaitsevasta virta-napista. Virtanappiin tulee valkoinen valo kun näyttö on käynnissä.**

### **Hiiri ja Näppäimistö**

**Tietokoneen hiiri ja näppäimistö ovat kytketty USB-johdolla tietokoneeseen. Niiden pitäisi toimia automaattisesti kun tietokone on käynnistetty. Mikäli hiiri tai näppäimistö eivät toimi, varmista, että ne ovat kytkettyinä tietokoneeseen. Hiiri saattaa joskus kadota kokonaan ruudulta näkyvistä. Tällöin se on päässyt karkaamaan Domen näytön puolelle. Vedä hiirtä reilusti kohti vasenta reunaa. Tällöin sen pitäisi tulla takaisin tietokoneen ruudun puolelle.**

#### **Käytön aloitus**

**Laitteiden käynnistymisessä saattaa kulua hetki. Domen käytön voi aloittaa kun kaikki laitteet ovat päällä ja toimivat. Tietokoneen** 

# **Videoiden Toistaminen**

## **NestMap-sovellus NestPlay-sovellus**

## **Sovelluksen käyttöohje**

**Kun kaikki laitteet ovat käynnissä voit aloittaa luontovideoiden katsomisen. Luontovideoiden katsomista varten sinun tulee ensiksi avata NestMap-sovellus, joka löytyy tietokoneen työpöydältä. Kun sovellus on avautunut paina Play-nappia (katso Kuva 3). Tämän jälkeen sinun tulee avata NestPlay-sovellus. ÄLÄ sulje NestMapsovellusta.**

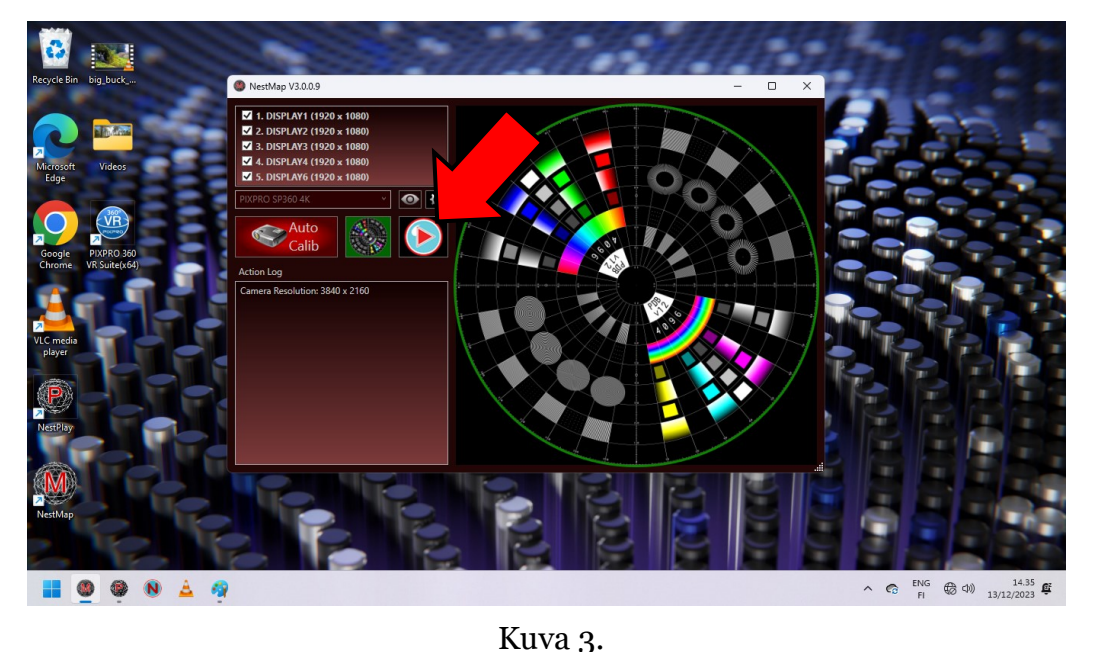

NestMap-sovellus

## **Sovelluksen käyttöohje**

**NestPlay-sovellusta käytetään videoiden katsomiseen. NestPlay-sovellus tulisi käynnistää vasta sen jälkeen, kun NestMap-sovelluksessa on painettu Play-nappia. Kun NestPlay-sovellus on avautunut voit aloittaa videoiden katsomisen. Sovelluksen yläreunasta löytyy nykyinen video soittolista. Painamalla haluamasi videon kuvaketta voit aloittaa sen katsomisen (katso Kuva 4).**

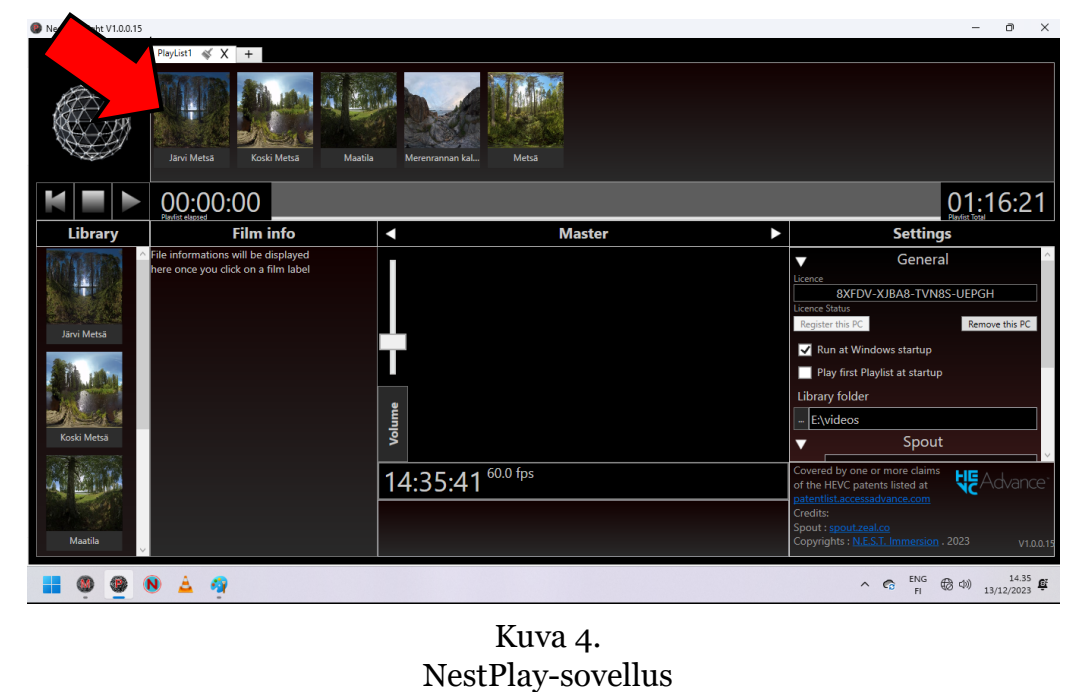

# **Vianmääritys**

#### **Tietokone**

**Mikäli tietokoneessa ilmenee jotain ongelmia suosittelemme sen uudelleenkäynnistystä. Tämä ratkaisee monet ongelmat.** 

### **Näyttö, Hiiri ja Näppäimistö**

**Mikäli näytössä, hiiressä tai näppäimistössä ilmenee ongelmia, varmista, että ne ovat kytketty tietokoneeseen ja niiden johdoissa ei ole vaurioita. Mikäli hiiren osoitin ei näy tietokoneen ruudulla, vedä se aivan vasempaan reunaan saakka.**

#### **Kaukosäätimet**

**Kaukosäätimien signaali saattaa olla paikoittain hidas. Kun painat jotakin nappia, odota hetki.**

**Kaukosäädinten pitäisi toimia riippumatta siitä mihin suuntaan niillä osoittaa nappia painaessa. Mikäli kaukosäädin ei reagoi napin painallukseen, osoita eri kohtaan ja yritä uudestaan.**

**Mikäli kaukosäätimet eivät näytä reagoivan napin painalluksiin niiden paristoista saattaa olla loppunut lataus. Vaihda uudet paristot.**

# **Laitteet Videot ja Äänet**

#### **Videot**

**Mikäli NestPlay-sovelluksen yläreunassa olevat videot eivät toimi, tuo ne uudestaan sovellukseen, työpöydän Videos-kansiosta. Videot voi raahata kansiosta suoraan yläreunan soittolistaan.**

**Mikäli Domen näytöllä on havaittavissa sumuisia kohtia, mustia kohtia, vääristymiä, heijastumia, monistuneita kohtia, tai muita visuaalisia virheitä, käynnistä Domen projektorit uudestaan valkoisella kaukosäätimellä. Mikäli tämä ei ratkaise ongelmaa täytyy sinun ladata vanha kalibrointi NestMap-sovelluksesta. Seuraa näitä ohjeita:**

- **1. Sulje NestPlay-sovellus.**
- **2. Sulje NestMap-sovellus.**
- **3. Avaa NestMap-sovellus uudelleen.**
- **4. Paina NestMap-sovelluksen Hammasratas-kuvakkeesta.**
- **5. Navigoi Calibration-välilehdelle.**
- **6. Katso Calibration History-osiosta uusin kalibrointi päivämäärän mukaan.**

**7. Paina uusimman kalibroinnin kohdalta load-nappia. Sovellus kysyy oletko varma, paina kyllä.**

**8. Tarkista korjaantuivatko ongelmat.**

**9. Mikäli Domen näytöllä on edelleen havaittavissa ongelmia, aloita uudelleen kohdasta 1., mutta valitse tällä kertaa kohdassa 6., jokin toinen kalibrointi.**

# **VR Domen Laitteiden Sammutus**

**Dome tulisi sammuttaa, mikäli sille ei ole tulossa lähiaikoina käyttöä. Projektorit sammutetaan valkoisen kaukosäätimen OFF-napilla (katso Kuva 5). Nappia täytyy painaa kahdesti, jotta projektorit sammuvat.**

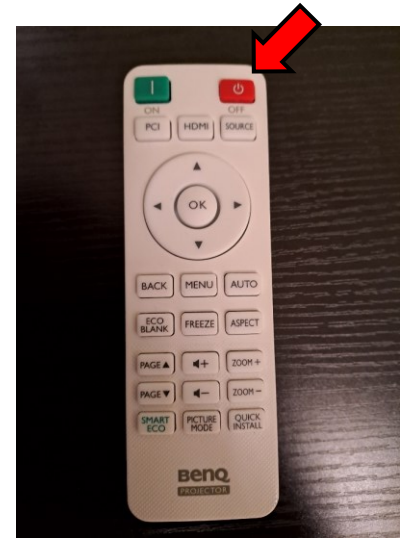

Kuva 5. Domen kaukosäädin

### **Projektorit Kaiuttimet ja Vahvistin**

**Kaiuttimet sammuvat samalla kun sammutat projektorit. Vahvistin sammutetaan mustan kaukosäätimen punaisella virtanappulalla (katso Kuva 6).**

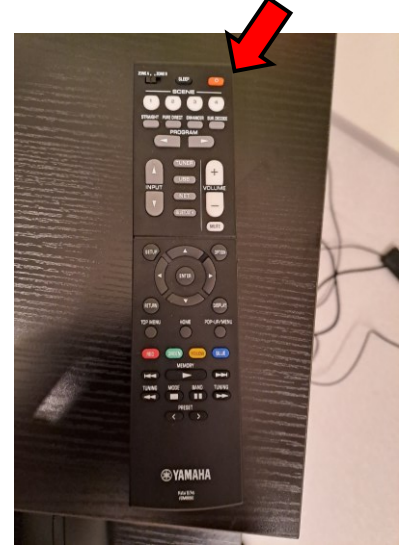

Kuva 6. Vahvistimen kaukosäädin

## **Domen Sammutus Tietokoneen Sammutus**

#### **NestMap-sovellus**

**NestMap-sovelluksen voi sammuttaa painamalla oikealla yläreunassa sijaitsevaa ruksia. Sinun ei tarvitse välittää mahdollisista ilmoituksista tai ponnahdusikkunoista, joita sovellus avaa, voit painaa Kyllä.** 

#### **NestPlay-sovellus**

**NestPlay-sovelluksen voi sammuttaa painamalla oikealla yläreunassa sijaitsevaa ruksia. Sinun ei tarvitse välittää mahdollisista ilmoituksista tai ponnahdusikkunoista, joita sovellus avaa, voit painaa Kyllä.** 

### **Tietokone Näyttö**

**Tietokone tulisi sammuttaa, mikäli sille ei ole tulossa lähiaikoina käyttöä. Tietokone sammutetaan tietokonekotelon yläreunassa sijaitsevasta virta-napista. Virtanappista häviää valkoinen valo kun tietokone on sammutettu.**

**Tietokoneen näyttö tulisi sammuttaa, mikäli sille ei ole tulossa lähiaikoina käyttöä. Näyttö sammutetaan sen oikeassa alareunassa sijaitsevasta virtanapista. Virta-nappista häviää valkoinen valo kun näyttö on sammutettu.**

# **Yhteystiedot**

## **Vikatiloissa tai avun tarpeessa**

**Vikatilanteissa tai kiireisissä asioissa suosittelemme ottamaan yhteyttä videopuhelulla. Yleisten kysymysten ja ei kiireisten asioiden osalta suosittelemme sähköpostin lähettämistä. Mikäli VR-laitteiden käytön kanssa tulee teknisiä ongelmia voitte ottaa yhteyttä seuraaviin henkilöihin.**

**Joni Piispanen: Kysymykset ja palaute laitteistoon ja ohjelmistoon liittyen. Lisäksi yleiset tekniset kysymykset ja palautteet ovat tervetulleita. Sähköposti: joni.piispanen@uwasa.fi Puhelinnumero: +358 29 449 8546**

**Jyri Nieminen: Yleiset tekniset kysymykset. Sähköposti: jyri.nieminen@uwasa.fi**

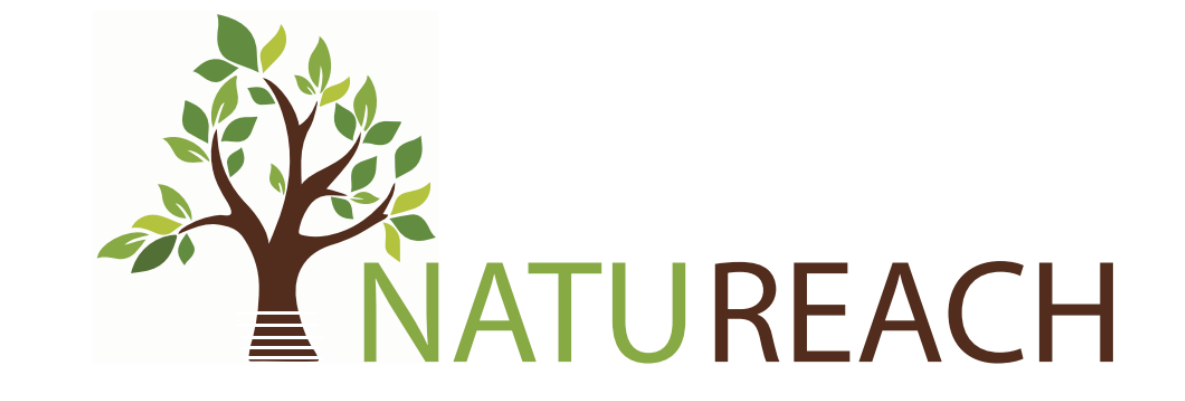

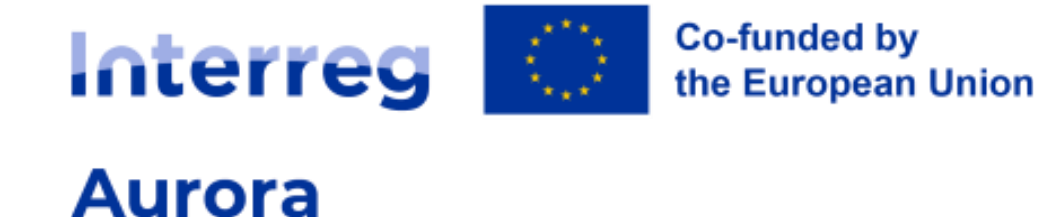